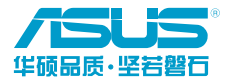

C20198 / 第一版 / 2022 年 8 月 © 華碩電腦股份有限公司保留所有權利

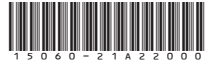

# **TUF GAMING B650M-PLUS** 用 戶 手 冊

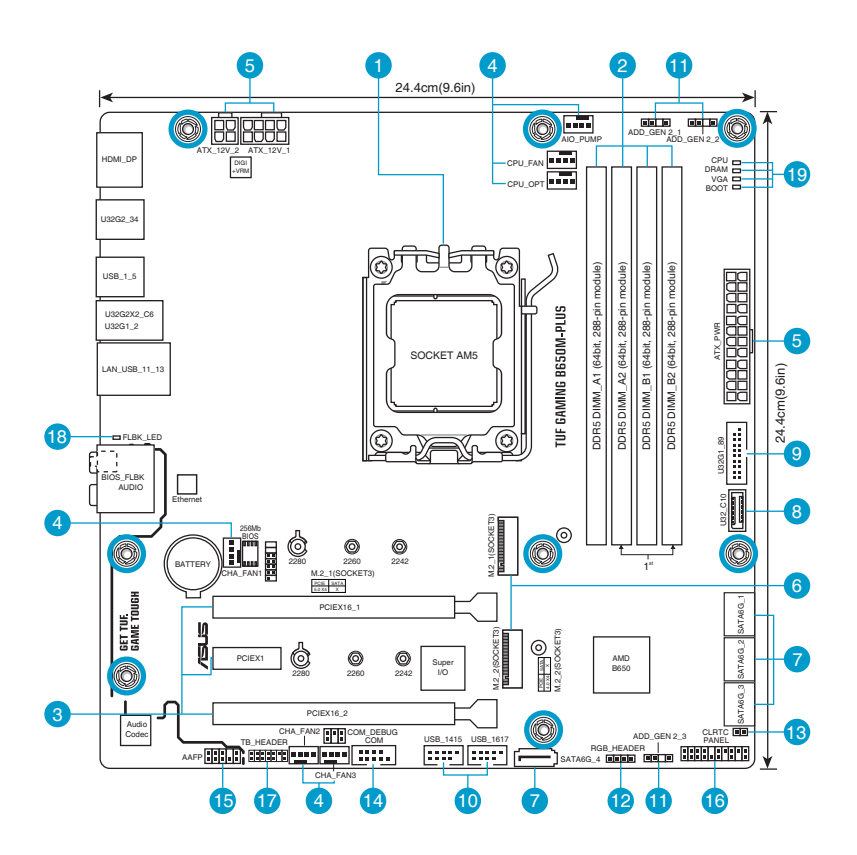

## 產品包裝

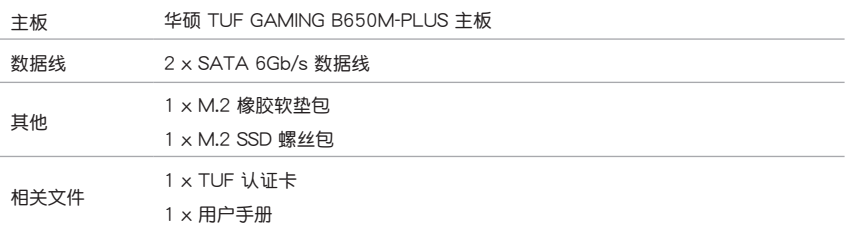

### 內部接口

#### 中央处理器插槽

本主板配备一组中央处理器插槽,是专为 AM5 封装的 AMD Ryzen™ 7000 系列处理器所设计。

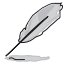

欲了解更多详细介绍,请参考"中央处理器(CPU)"章节的介绍。

#### $\mathcal{D}$  DDR5 內存插槽

本主板配备四组 DDR5 (Double Data Rate, 双倍数据传输率)内存插槽。您可以任意选择使用 8GB、16GB 与 32GB 的 ECC 与 Non-ECC Un-buffered DDR5 内存条至本主板的内存插槽上。

Non-ECC、Un-buffered DDR5 內存支持 On-Die ECC 功能。

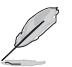

欲了解更多详细介绍,请参考"系统内存"章节的介绍。

#### $\mathcal{B}$ 扩展插槽

本主板配备两个 PCIe x16 插槽与一个 PCIe 3.0 x1 插槽,可支持符合 PCI Express 规格的功能 擴展卡。

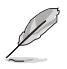

- 当安装 Hyper M.2  $\times$ 16 系列卡时,亦支持 RAID 功能的额外 PCIe 诵道拆分与 M.2 设 置。
- • PCIe 通道拆分列表請參考 https://www.asus.com.cn/support/FAQ/1037507/。
- Hyper M.2  $\times$ 16 系列卡为选购配备,需另行购买。
- • 請在 BIOS 設置程序中調整 PCIe 通道拆分。

#### $\boldsymbol{\varDelta}$  風扇接針

將風扇排線連接到風扇電源接針,確定每一條黑線與這些接針的接地端(GND)相匹配。

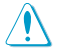

• 千万要记得连接风扇的电源,若系统中缺乏足够的风 量来散热,那么很容易因为主机内部温度逐渐升高而 导致死机,甚至更严重者会烧毁主板上的电子元件。 注意:这些接针不是跳线,不要将跳线帽套在它们的 針腳上。

• CPU\_FAN 插槽支持处理器风扇达 1 安培 (12 瓦) 的风扇电源。

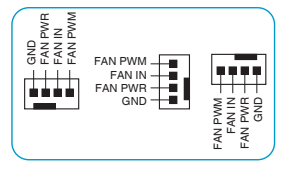

#### $\overline{5}$ 主板电源插槽

这些电源插槽用来连接到一个电源供应器。电源供应器所提供的连接插头已经过特别设计,只能以 -个特定方向插入主板上的电源插槽。找到正确的插入方向后,仅需稳稳地将之套进插槽中即可。

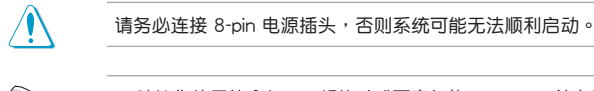

- 建议您使用符合与 2.0 规格 ( 或更高 ) 的 ATX 12V 兼容的电源 ( PSU ) ,才能提供至少 350W 高功率的电源, 以供应系统足够的电源需求。
- 如果您的系统会搭载相当多的外围设备,请使用较高功率的电源以提供足够的设备用电 需求。不适用或功率不足的电源,有可能会导致系统不稳定或难以启动。

 M.2 插槽(Key M)

这个插槽用来安装 M.2 设备,如 M.2 固态硬盘。

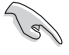

• AMD Ryzen™ 7000 系列外理器: M.2\_1 插槽支持 M Key 的 2242/2260/2280 類型存儲設備(支持 PCIe 5.0 x4 模式)。 M.2\_2 插槽支持 M Key 的 2242/2260/2280 類型存儲設備(支持 PCIe 4.0 x4 模式)。

 SATA 6Gb/s 設備接口

這些接口可支持使用 SATA 6Gb/s 數據線來連接 SATA 設備。

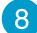

USB 3.2 Gen 1 Type-C<sup>®</sup> 接口

这个接口用来连接 USB 3.2 Gen 1 Type-C® 模块,可在前面板扩展 USB 3.2 Gen 1 Type-C® 接口。USB 3.2 Gen 1 Type-C® 的數據傳輸率最高可 達 5Gb/s。

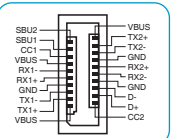

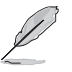

USB 3.2 Gen 1 Type-C® 模块为选购配备,请另行购买。

 $\mathbf{Q}$  USB 3.2 Gen 1接針

> 这个接针用来连接 USB 3.2 Gen 1 模块,可扩展外接式 USB 3.2 Gen 1 接口。USB 3.2 Gen 1 的數據傳輸率最高可達 5Gb/s。

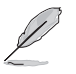

USB 3.2 Gen 1 模块为选购配备,请另行购买。

### 10 USB 2.0 接针

这个接针用来连接 USB 2.0 模块,可扩展外接式 USB 2.0 接口。USB 2.0 的数 据传输率最高可达 480Mb/s。

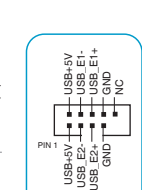

USB3+5V<br>
IntA\_P2\_SSRX+<br>
GND<br>
IntA\_P2\_SSTX+<br>
IntA\_P2\_SSTX+<br>
GND<br>
IntA\_P2\_D-<br>
IntA\_P2\_D+

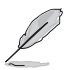

USB 2.0 模块为选购配备,请另行购买。

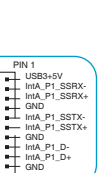

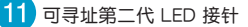

这个接针可用来连接独立的可寻址 RGB WS2812B LED 灯带或基于 WS2812B 的 LED 灯带。

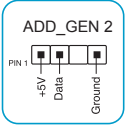

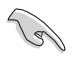

可尋址第二代 LED 接針支持 WS2812B 可尋址 RGB LED 燈帶(5V/Data/Ground), 总输出电流限制为 3 安培(5 伏特),该主板上的可寻址接针最多可支持 500 个 LED。

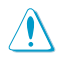

在您安装或移除任何元件之前,请确认电源供应器的电源开关是切换到关闭(OFF)的位 置,而最安全的做法是先暂时拔出电源供应器的电源线,等到安装/移除工作完成后再将之 接回。如此可避免因仍有电力残留在系统中而严重损及主板、外围设备、元件等。

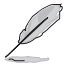

- 实际的亮度与色彩会依 LED 灯带的不同而异。
- 若您的 LED 灯带未亮起,请检查可寻址 RGB LED 灯带是否连接在正确位置、插座 (5V)是否與接針(5V)對齊至主板上。
- 可寻址 RGB LED 灯带仅会在系统运行时亮起。
- 可寻址 RGB LED 灯带为诜购配备,请另行购买。

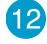

### 12 Aura RGB 接针

这个接针用来连接 RGB LED 灯带 (LED Strips)。

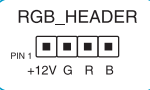

CLRTC +3V\_BAT GND

PIN 1

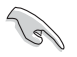

Aura RGB 灯带接针支持 5050 RGB 多彩 LED 灯带 (12V/G/R/B),灯带总输出电流限制 為 3 安培(12 伏特)。

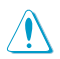

在您安装或移除任何元件之前,请确认电源供应器的电源开关是切换到关闭(OFF)的位 置,而最安全的做法是先暂时拔出电源供应器的电源线,等到安装 / 移除工作完成后再将 之接回。如此可避免因仍有电力残留在系统中而严重损及主板、外围设备、元件等。

- 实际的亮度与色彩会依 LED 灯带的不同而异。
- 若您的 LED 灯带未亮起,请检查 RGB LED 延长线与 RGB LED 灯带是否连接至正确的 方向。连接时,请将延长线与灯带上的 +12 伏特针脚与主板上的 +12 伏特接针对齐。
- LED 灯带仅会在系统运行时亮起。
- LED 灯带为选购配备,请另行购买。

13 CMOS 配置数据清除接针

这个接针可让您清除 CMOS 中的即时时钟(RTC)随机存取内存,其包含日期、 时间、系统密码与系统设置参数。

想要清除这些数据,可以按照下列步骤讲行:

- 1. 关闭电脑电源,拔掉电源线。
- 2. 用金屬物或跳線帽將 [1-2] 針腳短路約五∼十秒鐘。
- 3. 插上电源线,开启电脑电源。
- 4. 当开机步骤正在讲行时按着键盘上的 <Del> 键讲入 BIOS 程序画面重新设置 BIOS 数据。

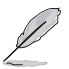

若上述方法無效,請移除主板上的內置電池,並再次將此兩針短路以清除 CMOS 配置數 据。在 CMOS 配置数据清除后,请将电池重新安装回主板。

#### $1\Lambda$  串口接針

这个接针用来连接串口(COM)。将串口模块的数据线连接到这个接针,接着 将该模块安装到机箱后侧面板空的插槽中。

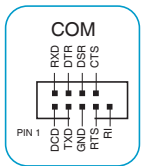

RETUR **RETUR** SE<sub>2</sub> ias<br>Sa

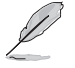

<sub>| PIN 1</sub><br>串口(COM)模块为诜购配备,请另行购买。 PIN 1

#### 前面板音頻接針

这个接针供您连接到前面板的音频数据线,除了让您可以轻松地通过主机前 面板来控制音频输入/输出等功能,并且支持 HD Audio 音频标准。将前面板 音频输入/输出模块的数据线的一端连接到这个接针上。

- 建议您将支持高保真 (high definition) 音频的前面板音频模块连 接到這個接針,如此才能獲得高保真音頻的功能。
- 若要将高保直音频前面板模块安装至本接针,请将 BIOS 程序中 Front Panel Type 項目設置為 [HD]。

)<br>S

### 16 系统控制面板接针

这一组连接排针支持数个连接到电脑机箱的功能。

 • 系統電源指示燈接針(PLED)

这组 2-pin 与/或 3-1 pin 接针可连接到电脑主机面板上的系统电 源指示灯。在您启动电脑并且使用电脑的情况下,该指示灯会持 续亮着;而当指示灯闪烁时,即表示电脑正处于睡眠模式中。

- • 存儲設備動作指示燈接針(HDD\_LED) 您可以連接此組 2-pin 接針到電腦主機面板上的存儲設備動作指 示灯。如此一旦存储设备有读写动作时,指示灯随即亮起。
- 机箱扬声器接针 (SPEAKER)

这组 4-pin 接针连接到电脑主机机箱中的扬声器。当系统正常开机便可听到哔哔声,若开机时 發生問題,則會以不同長短的音調來警告。

• 电源/软关机开关接针 (PWRSW)

 這組 2-pin 接針可連接到電腦主機面板上的系統電源開關。您可以根據 BIOS 程序或操作系統 的设置,来决定当按下开关时电脑会在正常执行和睡眠模式间切换,或者是在正常执行和软关 機模式間切換。

• 复位开关接针 (RESET)

这组 2-pin 接针连接到电脑主机面板上的 Reset 开关。按下机箱上的 <RESET> 键重新开 機。

• 机箱开启警告功能接针

这组 2-pin 接针提供给设计有机箱开启侦测功能的电脑主机机箱之用。此外,尚须搭配一个外 接式侦测设备譬如机箱开启侦测感测器或者微型开关。在本功能启用时,若您有任何移动机箱 部件的动作,感测器会随即侦测到并且送出一信号到这组接针,最后会由系统记录下来这次的 机箱开启事件。

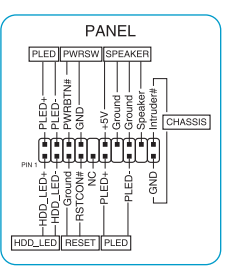

AAFP AGND NC SENSE1\_RETUR SENSE2\_RETUF

> PORT1 L PORT1 R PORT2 R SENSE\_SEND PORT2 L

HD-audio-compliant pin definition

û,

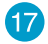

#### Thunderbolt™ 接針

Thunderbolt™ 接針可連接支持 Intel® Thunderbolt™ 技術的附 加 Thunderbolt™ I/O 卡,并允许您以 daisy-chain 设置连接开启 Thunderbolt™ 的设备。

- 附加 Thunderbolt™ I/O 卡与 Thunderbolt™ 线为洗购配备, 请另行购买。
- 请访问您所购买的 Thunderbolt™ 卡官网以了解有关兼容性 的詳細信息。

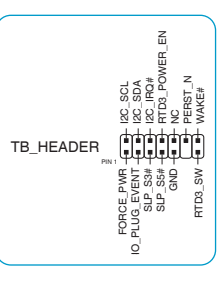

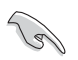

Thunderbolt™ 卡仅能安装于 PCIEX16 2 插槽。请确认将您的 Thunderbolt™ 卡安装于 PCIEX16\_2 插槽。

#### 18 BIOS FlashBack™ 指示灯

BIOS FlashBack™ 指示灯亮或闪烁代表 BIOS FlashBack™ 的状态。

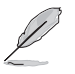

欲了解 BIOS FlashBack™ 功能的更多詳情,請掃描右側二維碼。

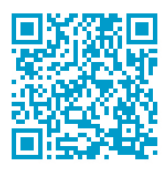

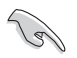

請按照以下步驟使用 BIOS FlashBack™:

- 1) 将 USB 存储设备插入 BIOS FlashBack™ 接口。
- 2) 至 https://www.asus.com.cn/support/ 下载适用于本主板的最新 BIOS 版本。
- 3) 手动将文件重新命名为 TG650MP.CAP, 或开启 BIOSRenamer.exe 程序自动为文件 重新命名,接著複製至您的 USB 存儲設備。
	- 当您为支持 BIOS FlashBack™ 的主板下载 BIOS 文件时, BIOSRenamer.exe 程序 与您的 BIOS 文件在同一个压缩包内。
- 4) 将电脑关机。
- 5) 按下主板上的 BIOS FlashBack™ 按钮约 3 秒钟直到 BIOS FlashBack™ 指示灯闪烁 3 次,表示 BIOS FlashBack™ 功能已經啟動。
- 6) 当指示灯停止闪烁时,即表示更新已经完成。

#### 19 Q-LED 指示灯

Q-LED 指示灯从主板开机后依序检查 CPU、内存、显卡与启动设备状态,若是出现错误,在出现 问题设备旁的指示灯会持续亮着,直到问题解决才会熄灭。

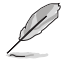

Q-LED 指示灯提供最有可能的错误原因以帮助找到问题点,实际的原因将视情况而异。

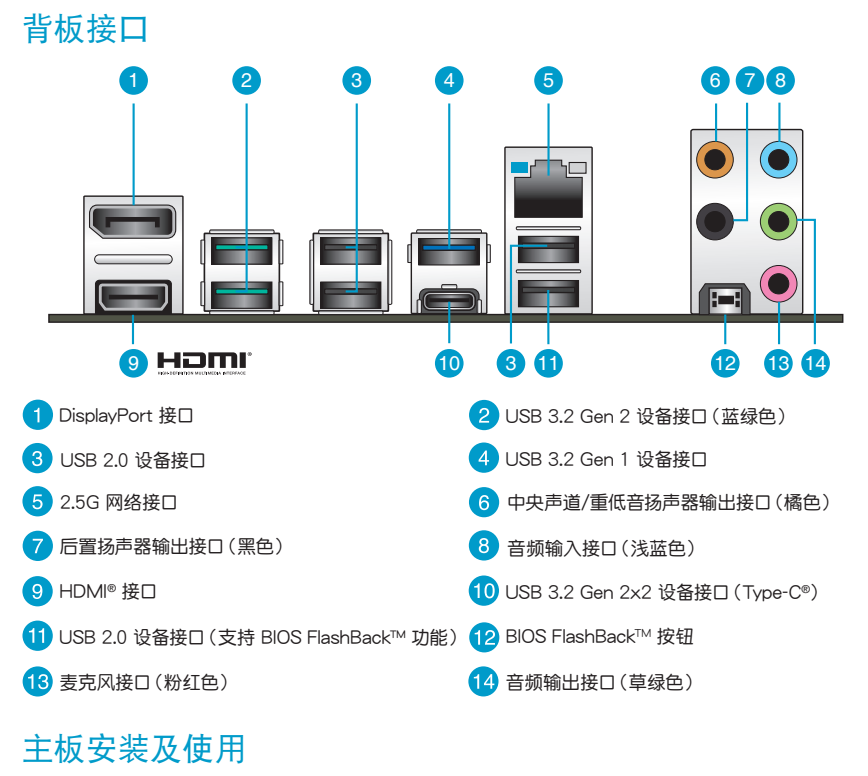

### 安装前的准备

在安装主板之前,请准备必要的工具。

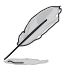

欲了解安装主板需准备的工具,及开机通电等 詳細內容,請掃描右側二維碼。

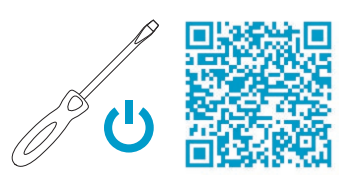

### 中央處理器(CPU)

本主板配备一组中央处理器插槽,是专为 AM5 封装的 AMD Ryzen™ 7000 系列处理器所设计。

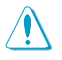

- AM5 插槽有不同的脚位设计。请确认您使用的是专为 AM5 插槽设计的处理器。处理 器只能以一个方向正确安装。请勿强制将处理器放入插槽,以避免弄弯处理器的针脚和 處理器本身!
- 安装完主板之后,请保留处理器插槽上的保护盖,于返修时盖上,以避免针脚受损影响 保修权益。只有处理器插槽上附有保护盖的主板,华硕电脑才处理其维修与保修。
- 本保修不包括处理器插槽因丢失、错误的安装或不正确的移除保护盖所造成的损坏。

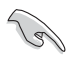

在安装中央处理器之前,请确认所有的电源连 接都已拔除。

欲了解安裝中央處理器及風扇的詳細操作步 驟,請掃描右側二維碼。

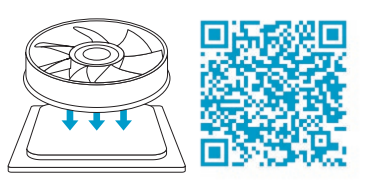

## 系統內存

本主板配备四组 DDR5 (Double Data Rate, 双倍数据传输率)内存插槽。

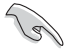

• 您可以在诵道 A、诵道 B 安装不同容量的内存条,在双诵道设置中,系统会检测较低容 量通道的内存容量。任何在較高容量通道的其他内存容量,会被检测为单通道式运行。

• 在本主板请使用相同 CAS ( CAS-Latency 行地址控制器延迟时间 ) 值内存条。建议您 使用同一厂商所生产的相同容量型号的内存。

- 在全负载 (4 DIMM)或超频设置下,内存可能需要更佳的冷却系 統以維持運行的穩定。
- 支持的内存类型、数据传输速率及内存条数量可能会因处理器与内 存配置不同而有差异,详细信息请参考 https://w3.asus.com.cn/ 内 存支持列表。
- 欲了解建议内存设置,请扫描右侧二维码。

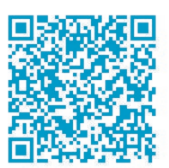

### 擴展插槽

考虑到未来会扩展系统性能的可能性,本主板提供了两个 PCIe x16 及一个 PCIe 3.0 x1 扩展插槽,可 支持符合其规格的功能扩展卡。

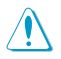

安装/移除任何扩展卡之前,请暂时先将电脑的电 源线拔出。这样可免除因电气残留于电脑中而发 生的意外狀況。

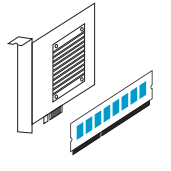

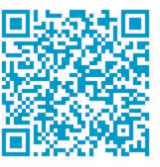

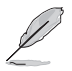

欲了解安装内存及扩展卡的详细操作步骤,请扫 描右側二維碼。

### 存储设备接口

本主板配备四个 SATA 6Gb/s 接口,可支持使用 SATA 6Gb/s 數據線來連接 SATA 設備。

此外,本主板还配备两个 M.2 插槽,用来安装 M.2 设备, 如 M.2 固態硬盤。

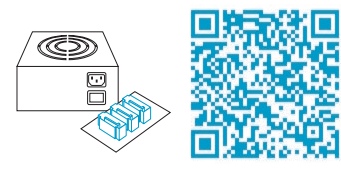

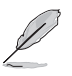

欲了解安裝 SATA 設備以及連接各元件和設備電源的詳細操作步驟,請掃描右側二維碼。

• M.2\_1 插槽支持 M Key 的 2242/2260/2280 類型存儲設備(支持 PCIe 5.0 x4 模式)。 • M.2\_2 插槽支持 M Key 的 2242/2260/2280 类型存储设备 (支持 PCIe 4.0 x4 模式)。

### 将主板安装至机箱

当您安装主板到电脑机箱内时,请确认主板与机箱大小相 适应。主板的外接插头的方向应是朝向主机机箱的后方面板, 而且您也会发现主机机箱后方面板会有相对应的预留孔位。

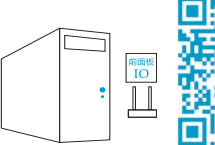

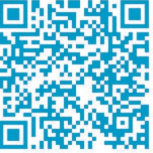

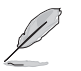

欲了解將主板安裝到機箱內及連接前面板 I/O 接 口的詳細步驟,請掃描右側二維碼。

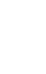

### 了解更多信息

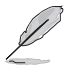

欲了解本主板更多详细介绍,请至华硕网站(https://w3.asus.com. cn)搜索该产品型号,或直接扫描右侧二维码。

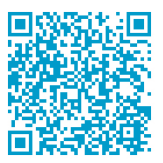

## BIOS 与 RAID 信息

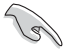

- • 請掃描右側的二維碼查看 BIOS 更新說明與 RAID 完整信息。
- 下载或更新 BIOS 文件时,请将文件名称变更 為 TG650MP.CAP 給本主板使用。

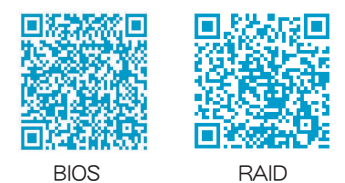

### BIOS 設置程序

BIOS 设置程序用于更新或设置 BIOS。BIOS 设置画面中标示了操作功能键与简明的操作说明,帮助 您進行系統設置。

#### 在启动电脑时讲入 BIOS 设置程序

在系統自檢(POST)過程中按下 <Delete> 或 <F2> 鍵。若不按下 <Delete> 或 <F2> 鍵,自 檢會繼續進行。

#### 在 POST 后讲入 BIOS 设置程序

按下 <Ctrl> + <Alt> + <Del> 键。

按下機箱上的 <RESET> 鍵重新開機。

您也可以将电脑关闭然后再重新开机。请在尝试了以上两种方法失败后再选择这一操作。

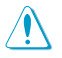

通过电源键、Reset 键或  $\leq$ Ctrl $>$  +  $\leq$ Alt $>$  +  $\leq$ Del $>$  键强迫正在运行的系统重新开机会 损坏您的数据或系统,我们建议您正确地关闭正在运行的系统。

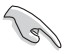

- 本章节的 BIOS 程序画面仅供参考,将可能与您所见到的画面有所差异。
- 请访问华硕网站(https://w3.asus.com.cn)来下载最新的 BIOS 程序。
- • 默認的 BIOS 設置可確保本主板在大多數情況下都保持最佳性能。但是若系統因您變更  $B$ IOS 程序而导致不稳定,请读取 BIOS 默认设置以保证系统兼容性与稳定性。在【Exit】 菜单中选择【Load Optimized Defaults】项目来恢复 BIOS 默认设置。
- 变更仟何 BIOS 设置后,若系统无法启动,尝试清除 CMOS 数据并将主板恢复至默认设 置。

#### BIOS 菜单画面

BIOS 设置程序有两种使用模式: EZ 模式 (EZ Mode) 与高级模式 (Advanced Mode)。按下 <F7> 可在兩種模式間切換。

### 使用華碩 EZ Flash 3 更新 BIOS 程序

华硕 FZ Flash 3 程序让您能轻松地更新 BIOS 程序,可以不必再到操作系统模式下运行。

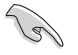

請讀取 BIOS 默認設置以保證系統兼容性與穩定性。在【Exit】菜單中選擇【Load Optimized Defaults】项目来恢复 BIOS 默认设置。

請依據以下步驟使用 EZ Flash 3 更新 BIOS:

- 1. 將保存有最新 BIOS 文件的 U 盤插入 USB 接口。
- 2. 讲入 BIOS 设置程序的高级模式 (Advanced Mode) 画面,来到【Tool】菜单并选择【ASUS EZ Flash 3 Utility】並按下 <Enter> 鍵將其開啟。
- 3. 按左/右方向键切换到"Drive"区域。
- 4. 按上/下方向键找到保存有最新 BIOS 文件的 U 盘,然后按下 <Enter> 键。
- 5. 按左/右方向键切换到"Folder"区域。
- 6. 按上/下方向键找到最新 BIOS 文件,接着按下 <Enter> 键开始更新 BIOS。更新完成后重新启动 電腦。

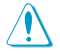

- 本功能仅支持采用 FAT 32/16 格式的单一分区 U 盘。
- 当更新 BIOS 时,请勿关闭或重置系统以避免系统开机失败。

## 安全性須知

### 操作方面的安全性

- 在您安装主板以及加入硬件设备之前,请务必详加阅读本手册所提供的相关信息。
- 在使用产品之前,请确定所有的数据线、电源线都已正确地连接好。若您发现有任何重大的瑕疵,请 儘快聯絡您的經銷商。
- 为避免发生电气短路情形,请务必将所有没用到的螺丝、回形针及其他零件收好,不要遗留在主板上 或电脑主机中。
- 灰尘、湿气以及剧烈的温度变化都会影响主板的使用寿命,因此请尽量避免放置在这些地方。
- 请勿将电脑主机放置在容易摇晃的地方。
- 若在本产品的使用上有任何的技术性问题,请和经过检定或有经验的技术人员联络。

### 紐扣電池安全信息

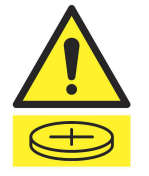

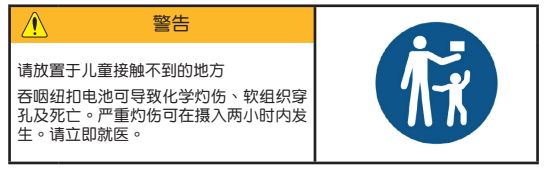

### 華碩 REACH

注意: 请遵守 REACH (Registration, Evaluation, Authorisation, and Restriction of Chemicals) 管理规范,我们会将产品中的化学物质公告在华硕 REACH 网站,详细请参考 http://csr.asus.com/ english/REACH.htm 。

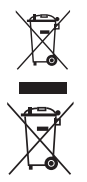

这个画叉的带轮子的箱子表示这个产品(电子设备)不能直接放入垃圾筒。请根据不同地 方的規定處理。

請勿將含汞電池丟棄於一般垃圾筒。此畫叉的帶輪子的箱子表示電池不能放入一般垃圾筒。

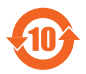

电子电气产品有害物质限制使用标识要求:图中之数字为产品之环保使用期限。仅指电子电 气产品中含有的有害物质不致发生外泄或突变从而对环境造成污染或对人身、财产造成严重 損害的期限。

有害物質的名稱及含量說明標示:

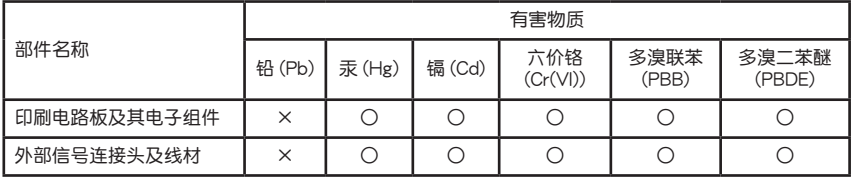

本表格依據 SJ/T 11364 的規定編制。

○:表示該有害物質在該部件所有均質材料中的含量均在 GB/T 26572 規定的限量要求以下。

×:表示该有害物质至少在该部件的某一均质材料中的含量超出 GB/T 26572 规定的限量要求,然该 部件仍符合歐盟指令 2011/65/EU 的規范。

备注:此产品所标示之环保使用期限,系指在一般正常使用状况下。

### **HDMI Trademark Notice**

The terms HDMI, HDMI High-Definition Multimedia Interface, and the HDMI Logo are trademarks or registered trademarks of HDMI Licensing Administrator, Inc.

## 华硕的联络信息

華碩電腦(上海)有限公司 ASUSTEK COMPUTER (SHANGHAI) CO., LTD

地址:上海市闵行区金都路 5077 号

### 华硕电脑股份有限公司 ASUSTeK COMPUTER INC. (全球)

地址: 112 台湾台北市北投区立德路 15 号 1 楼

### ASUS COMPUTER INTERNATIONAL (美国)

地址:48720 Kato Rd., Fremont, CA 94538, USA

### ASUS COMPUTER GmbH (德国/奥地利)

地址:Harkortstrasse 21-23, 40880 Ratingen, Germany

### ASUSTeK (UK) LIMITED

地址:1st Floor, Sackville House, 143-149 Fenchurch Street, London, EC3M 6BL, England, United Kingdom

## 服务与支持

請訪問 https://www.asus.com.cn/support/ 或直接掃描下方二維碼進入華碩技術支持頁面。

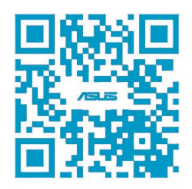

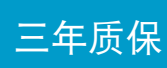

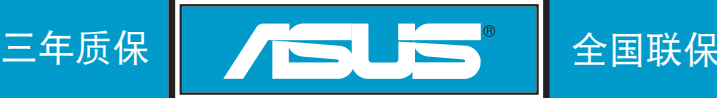

## 华硕产品质量保证卡

尊敬的華碩產品用戶:

- 首先非常感謝您选用华硕公司产品,让我们有机会向您提供优质的服务。为了使我们的服务让您更满 意,在购买后请您认真阅读此说明并妥善保存此质量保证卡。
- 本保修独立于您所购买产品适用的其他任何保修条款,但并不会以任何方式影响或限制法定的保修条 款。

#### 保修說明注意事項:

- -、 请将此质量保证卡下方的用户资料填写完整,并由最终直接经销商加盖印章,如果没有加盖印章, 请找原购买处补盖以保障您的权益。请务必保留购买发票或复印件,否则华硕公司将以产品的出厂 日期為參照進行保修。
- 二、 华硕公司对在中国大陆地区(不包括港澳台地区)发售的、经合法渠道销售给消费者的华硕主板及 显卡产品实行三年的免费保修服务。
- 三、 华硕公司对在中国大陆地区(不包括港澳台地区)发售的、经合法渠道销售给消费者的华硕主板及 显卡产品实行全国联保服务。注:
	- A. 消费者必须出具正规购买发票或国家认可的有效凭证方可享受全国联保。
	- B. 如消费者无法出具正规购买发票或国家认可的有效凭证,请关注"ASUS华硕服务"微信公众 号中的人工在线咨询,进行售后保修咨询。
- 四、 若经本公司判断属下列因素,则不属于免费保修服务的范围,本公司将有权利收取维修费用:
	- A. 超过华硕提供的质保有效期的主板、显卡产品。
	- B. 因遇不可抗拒外力(如:水灾、火灾、地震、雷击、台风等)或人为之操作使用不慎造成之损 害。
	- C. 未按产品说明书条例的要求使用、维护、保管而造成的损坏。
	- D. 用戶擅自或請第三方人員自行檢修、改裝、變更組件、修改線路等。
	- E. 因用戶自行安裝軟件及設置不當所造成之使用問題及故障。
	- F. 本公司产品序列号标贴撕毁或无法辨认,涂改保修服务卡或与实际产品不符。
	- G. 其他不正常使用所造成之問題及故障。
- 五、 技术支持及维修服务:
	- 1. 我们建议您先登录华硕官方会员网站(https://account.asus.com.cn/registerform. aspx?lang=zh-cn&site=cn),对您购买的华硕产品进行在线注册,注册后您将会定期得到我 们发送的产品信息以及技术资料;
	- 2. 如果您在使用华硕产品的过程中遇到问题,您可以首先查阅用户手册,寻找答案;
	- 3. 您亦可访问华硕中文网站技术支持页面 (https://www.asus.com.cn/support/) 查询到相应 的技术支持信息与常见问题排除;
	- 4. 通过 ASUS 华硕服务官方微信(微信号: asus\_service)进行人工在线咨询,由我们的在线工 程師為您提供服務;
	- 5. 也欢迎您拨打华硕客户关怀中心 7x24 小时 (国家法定节假日除外) 免费技术支持专线 400-620-6655,由我们的在线工程师为您提供服务;
	- 6. 如果您使用的华硕产品由于硬件故障,需要维修服务,您可以直接联系您的经销商,通过经销 商及遍布全国的华硕展示服务中心进行后续相应的检修服务。
	- 7. 无论通过何种方式来寻求技术服务,请您务必要明确告知您使用的产品型号、BIOS 版本、搭配 之硬件、详细的故障现象等,以利于华硕工程师能帮助您更加准确快速地判断出故障的原因。

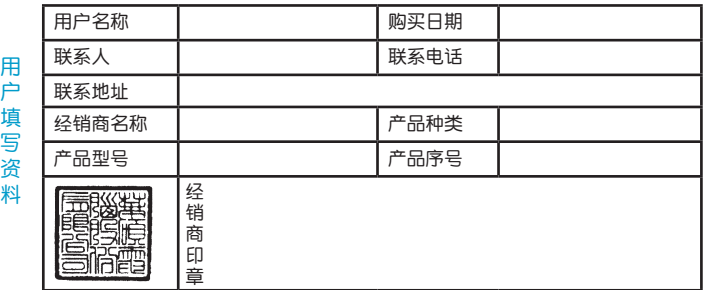